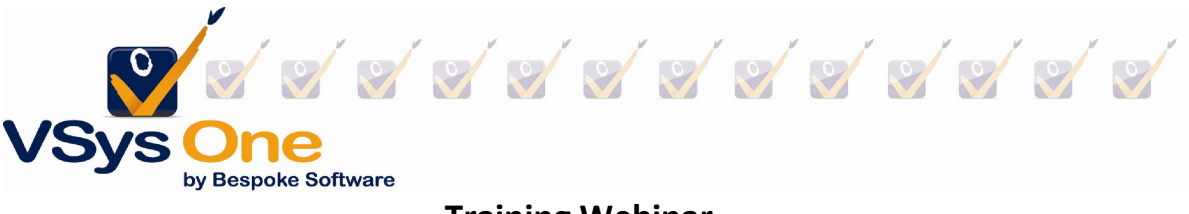

# Training Webinar Spring 2003

# Vocabulary:

Training Subject: Big picture; Good for one or more courses.

Training Course: Specific instance (date/time/experience) that fulfills a Subject; Could be 1:1, could be multiples to one.

Examples:

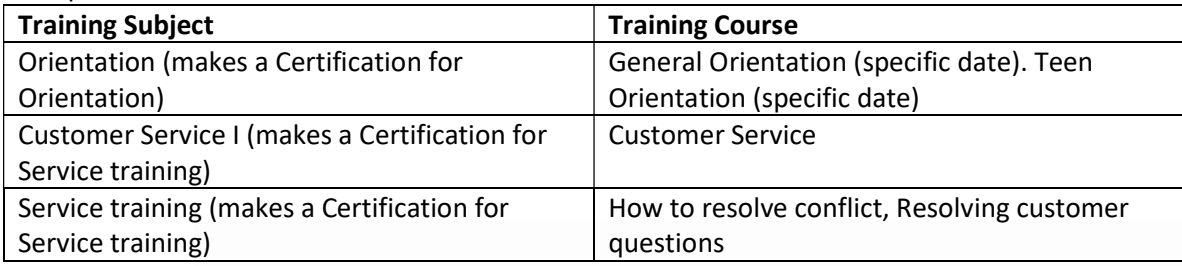

# Training subjects :

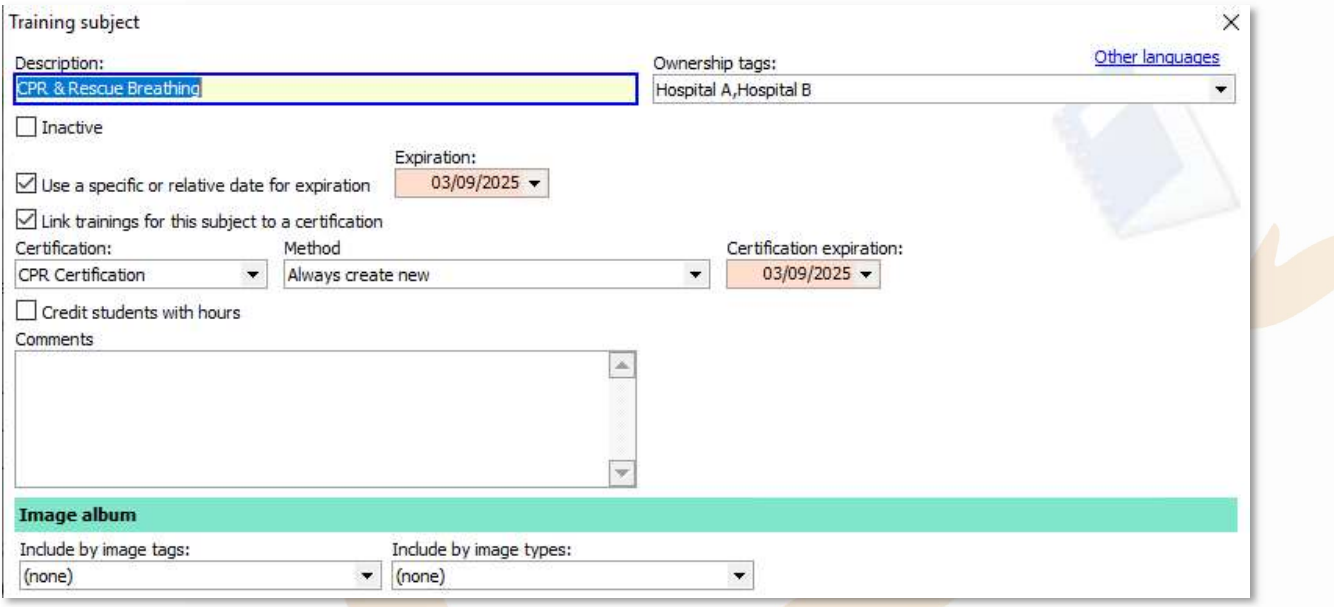

The subject set-up sets the rules for making a training. In this case:

- A relative date is used to set up an expiration for the training
- When a training is made, it also makes a new certification expiring in 2 years
- (not checked) Credit the volunteer with a fixed number of hours for the training.

Two types of trainings - those you offer and ones that volunteers complete outside your organization.

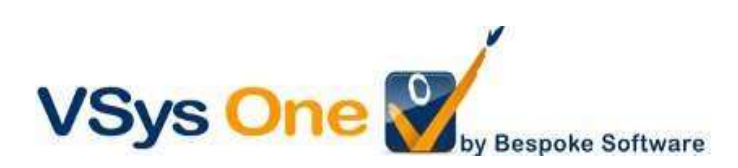

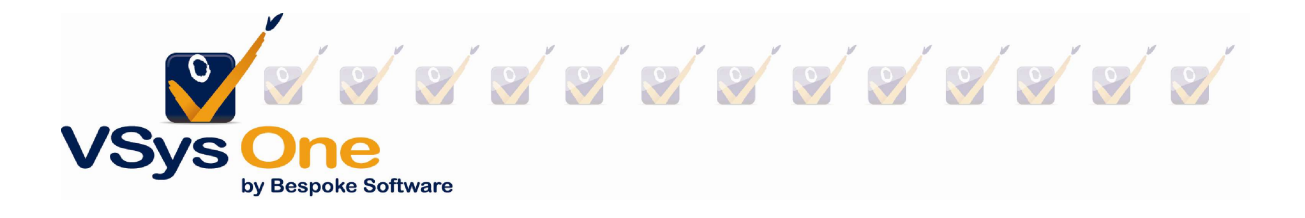

#### Example 1: Trainings you provide:

You have a series of ongoing in-person Orientations. As volunteers confirm you want to add them to the course. At the time of the class you need a sign-in sheet, and you want to manually credit who attended.

## Step 1: Create the training From User tools -> Training courses -> + Add a new course

The required elements are at the top (in yellow). You'll notice they are very similar to what you would use to build a job slot.

Subject/Description: may be the same or different Course status: Usually start with confirmed, and Complete when finished Start date, Start time, Duration: What/When Credit students with volunteer hours: Automatically credit hours when complete. Can be different from subject.

Instructor/Primary location: Who/Where

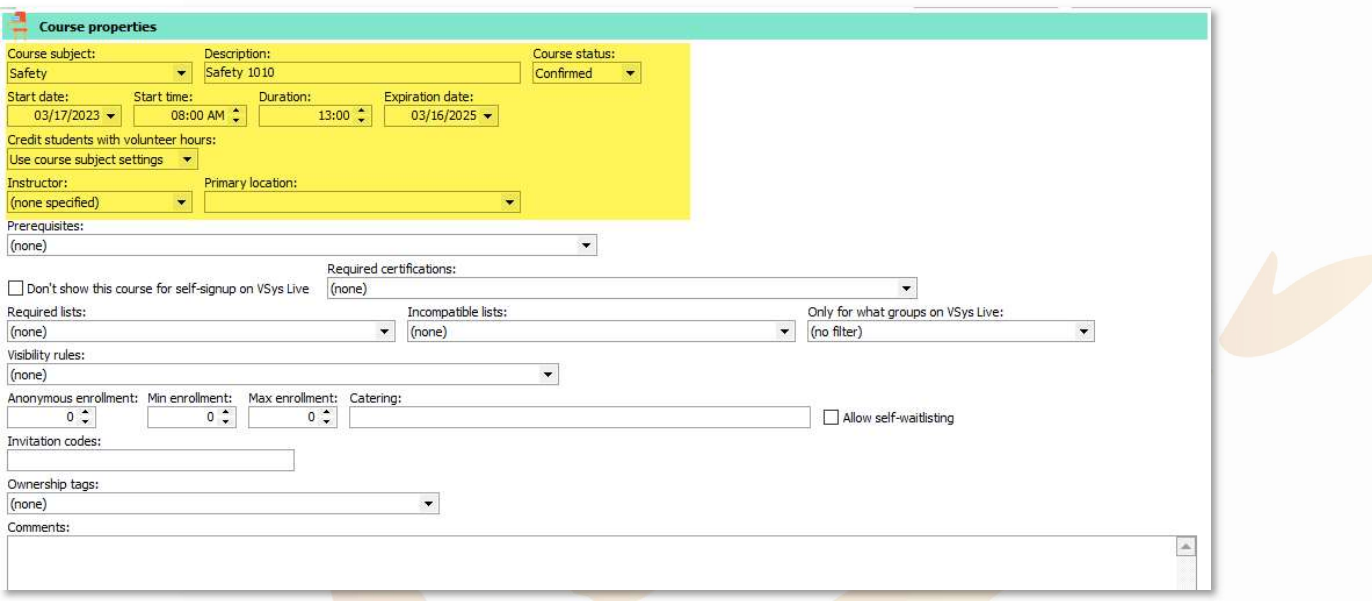

## Optional:

Restrictions: Prerequisites/Requirements/Visibility rules/Capacity

VSys Live only:

Show on VSys Live: allows for volunteer self-signup in Live if they meet the requirements. Visibility rules: rules for allowing volunteer self-signup in Live beyond what is in requirements.

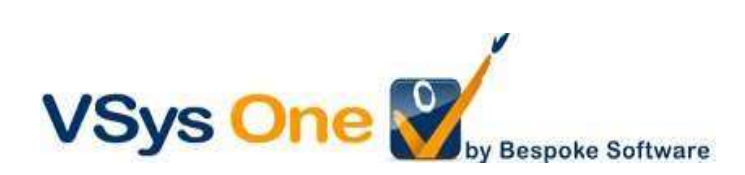

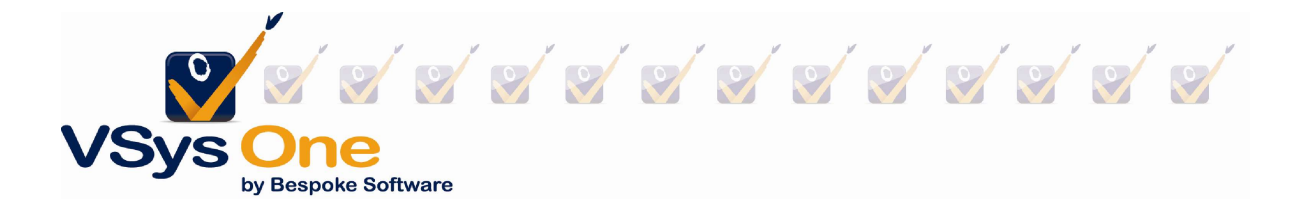

NOTE: You must Save before adding people. (Save and stay here lets you continue)

## Step 2: Adding a person to a training

Click on the Training Course and go to See Course Registrants at the bottom. Then use the values on the top left to add people.

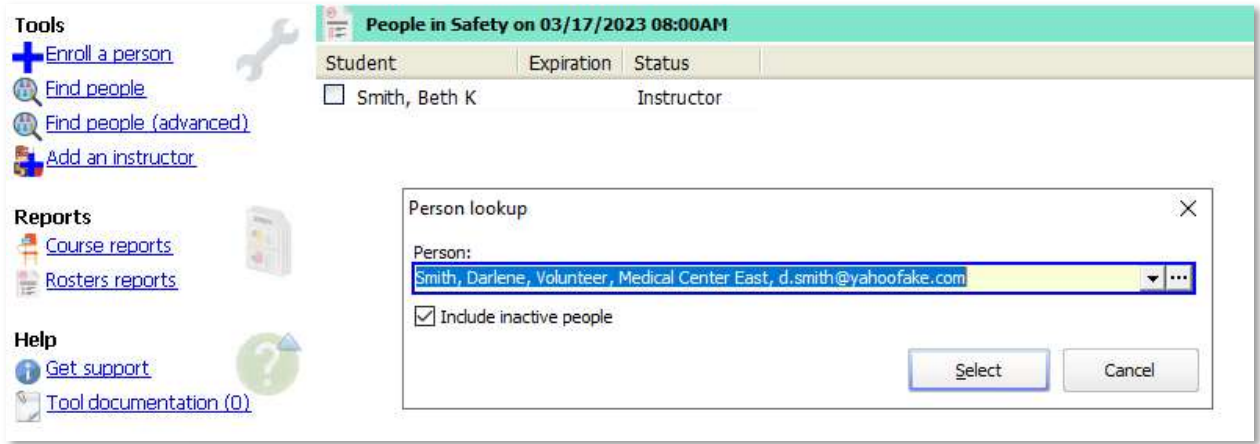

Enroll a person - one person, look up by last/family name Find people - one person, more look-up options Find people (advanced) - use filters, ie. find everyone in a job association and pick from that list.

Or from within a person's record: Add training -> Register in a course -> Select training.

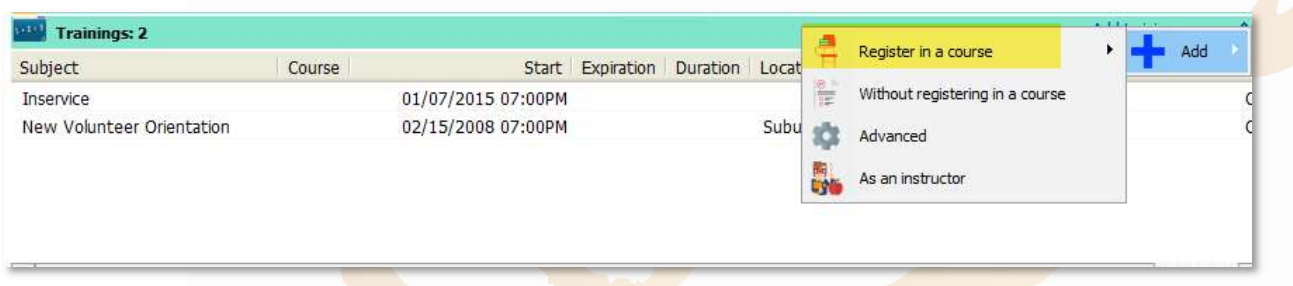

# Step 3: Roster Reports

Roster reports are available from the training course screen or from Find a report. (Running them from the training will pre-set the filters for you.)

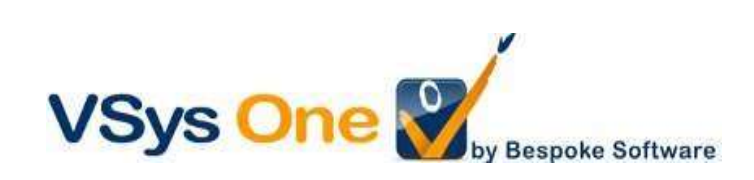

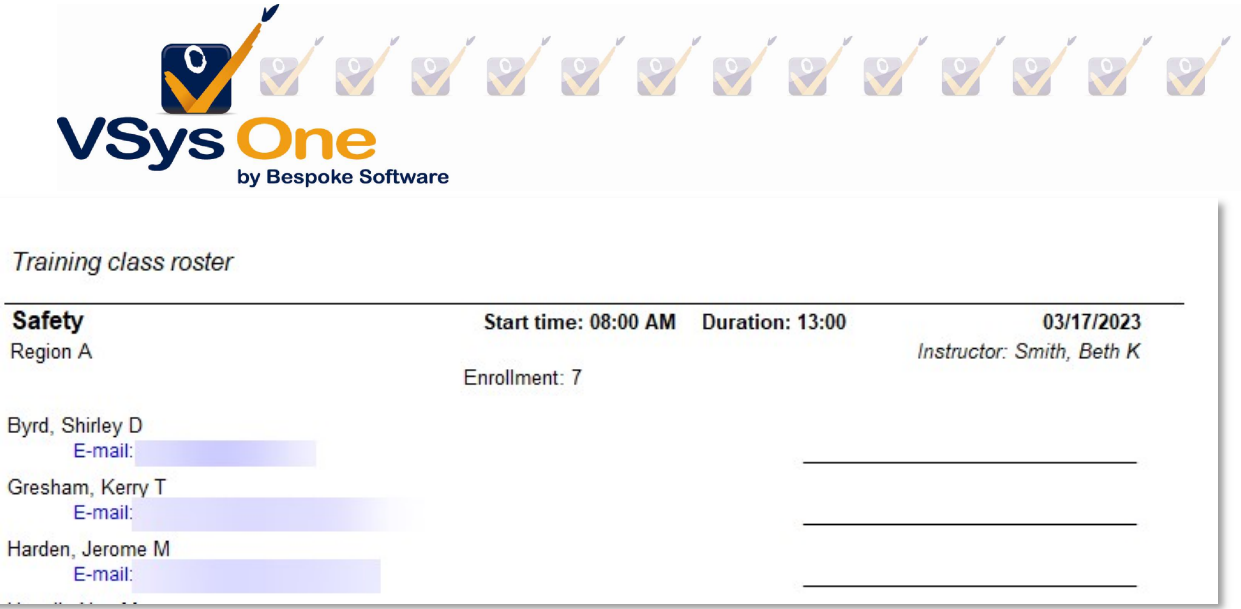

#### Step 4: Crediting a training

After the course, use your checkboxes and right-click menu to select your attendees and change their status.

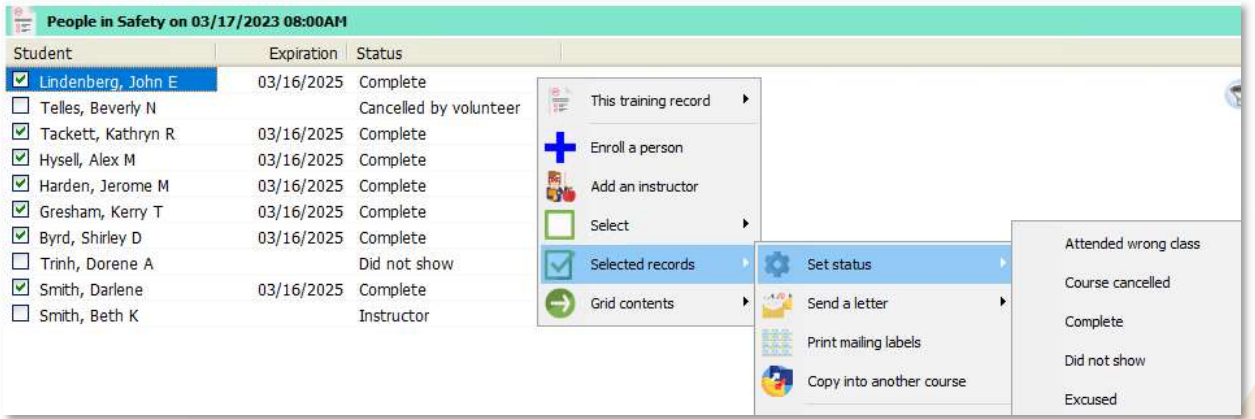

#### Step 5: Completing a training (optional)

Sometimes it's helpful to know what you are done with. If so, Edit course properties and change the Course status to Complete.

Tip: Alternate method: Volunteers can sign in and out for trainings on the VSys Live Kiosk. Please reach out to support if that is of interest.

Not covered: Self-sign up on VSys Live

Example 2: Training from an external source

Volunteers are bringing completion certificates for a class taken in your HR system.

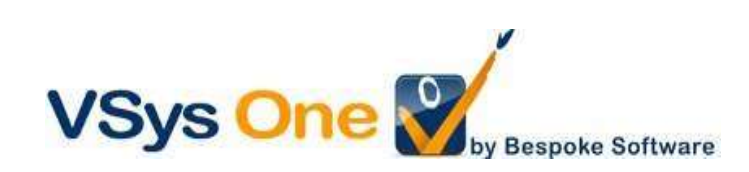

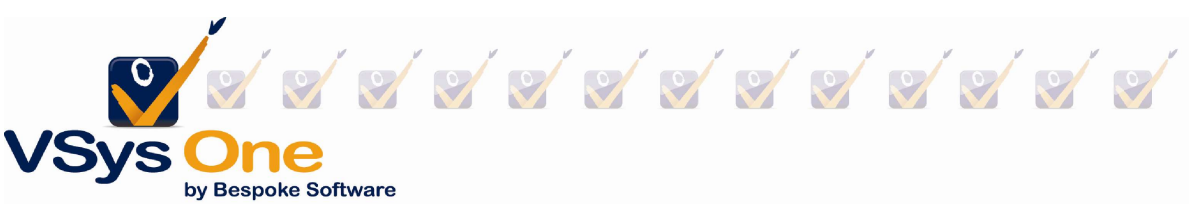

From the volunteer's profile, and at the Training section, Add training -> Without registering in a course

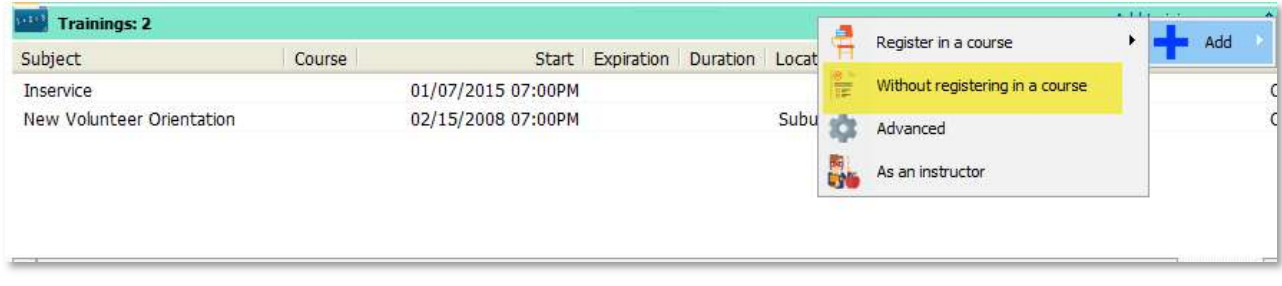

#### Filters and reports:

The Training filter will allow searching based on any elements of the training for both volunteers and instructors.

#### Bulk Trainings Creator:

If you already have your volunteers in a list or otherwise identified, the Bulk Training Creator will allow you to put the same training information in the profiles of those volunteers.

Advantage: If you already have them identified it may be faster. Disadvantage: No way to track who cancelled or was a no-show, and no reporting options to track staff hours as instructors.

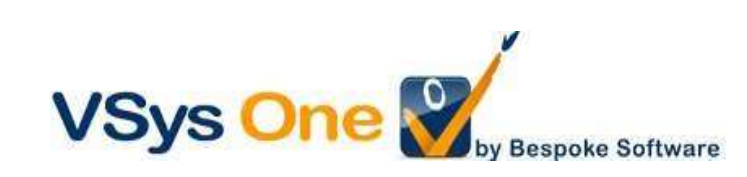